# PROCEDURE POUR METTRE L'IMAGE EN MODE PANORAMA SPHERE (...tout gratuit !)

Tout comme mon logiciel de compta d'ailleurs ;-)

www.chaef.com

## Si la photo 360 "à plat" est directement issue de la smartcontroler passer directement à l'étape 4

1) Créer la photo 360 "à plat" (à partir des 26 photos jpg issue du mavic2) avec le logiciel

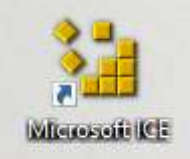

#### Microsoft ICE

File, New panorama, sélectionner les 26 jpg, en bas à gauche Stitch > mettre Planar Motion 3, quality 80, Export to disk..., Quitter ICE (inutile d'enregistrer).

Téléchargement : Cherchez "ICE-1.4.4-for-64-bit-Windows.msi" sur Google (ou autre... !)

2) Ouvrir la photo 360 "à plat" avec

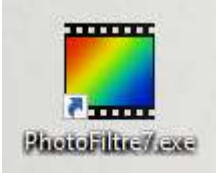

## PhotoFiltre 7

Image, Taille de la zone de travail..., Hauteur > mettre la moitié de la largeur (ex; 10240 > 5120) Position > au centre en bas. Fermer l'image, enregistrer SANS conserver les données EXIF/IPTC

Téléchargement : Cherchez "pf7-setup-fr.exe"" sur Google (ou autre... !)

(il y a plus récent, mais cette version ne vous ennuiera pas ;-)

3) Ouvrir la photo 360 toujours "à plat" avec

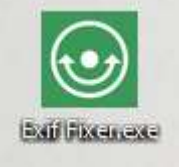

Exif Fixer https://exiffixer.com/

cliquer sur Add Metadata s'assurer que ProjectionType=equirectangular (si non c'est que la Hauteur de l'image n'est pas la moitié de la largeur).

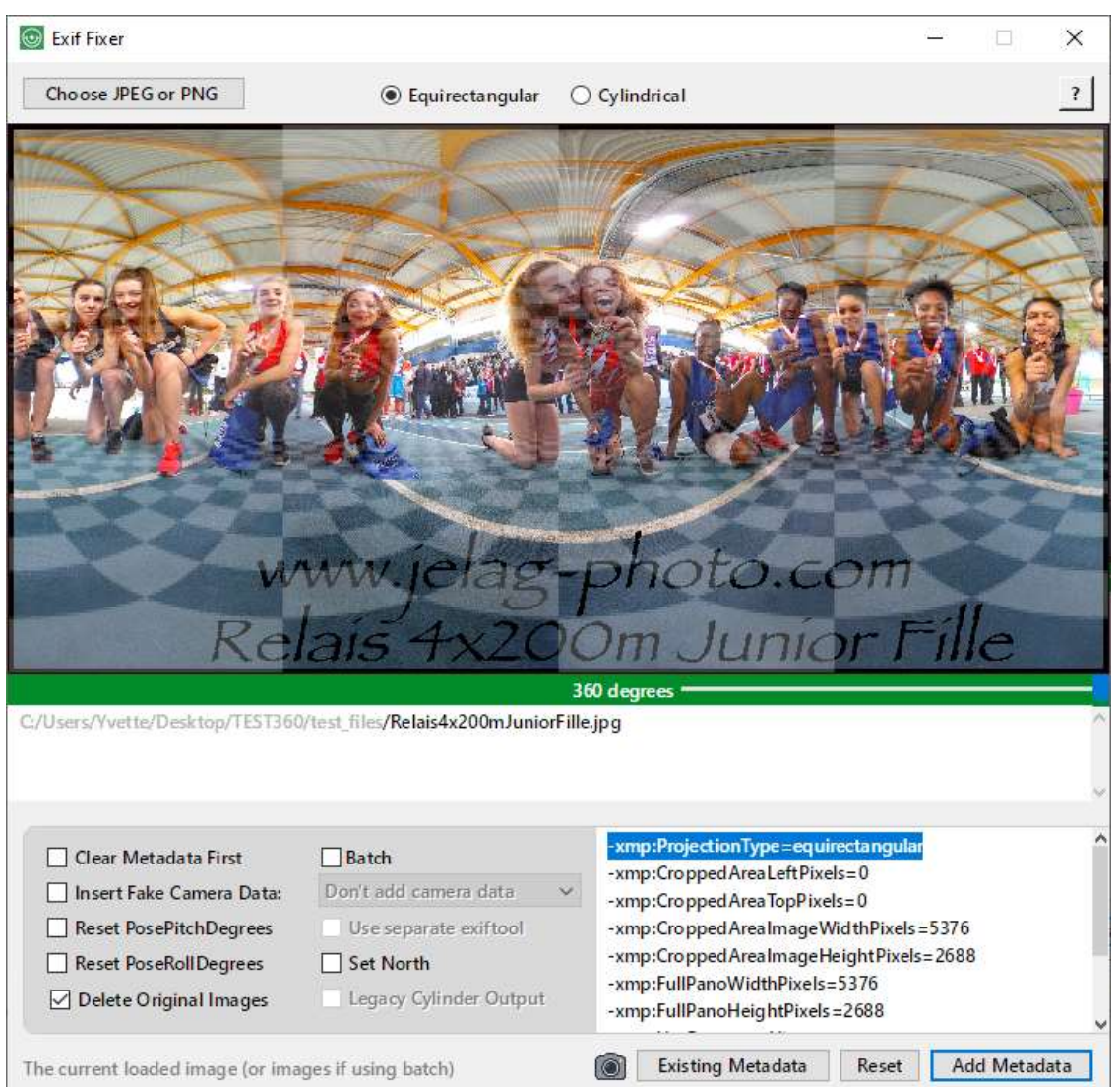

## 4) Intégration dans un site :

Pour une utilisation privée, c'est sans inscription et gratuit ! Se rendre sur https://panoraven.com/fr/share-360-photo et télécharger l'image.

Pour l'intégrer dans un site, copier le "Lien direct", https://panoraven.com/fr/embed/Loe73WNGgV

et remplacer le lien en gras/italique dans la ligne de commande suivante :

<iframe width="90%" height="500px" allowFullScreen="true" allow="accelerometer; magnetometer; gyroscope" style="display:block; margin:20px auto; border:0 none; max-width:880px;borderradius:8px; box-shadow: 0 1px 1px rgba(0,0,0,0.11),0 2px 2px rgba(0,0,0,0.11),0 4px 4px rgba(0,0,0,0.11),0 6px 8px rgba(0,0,0,0.11),0 8px 16px rgba(0,0,0,0.11);" src="https://panoraven.com/fr/embed/Loe73WNGgV"></iframe>

... c'est tout !